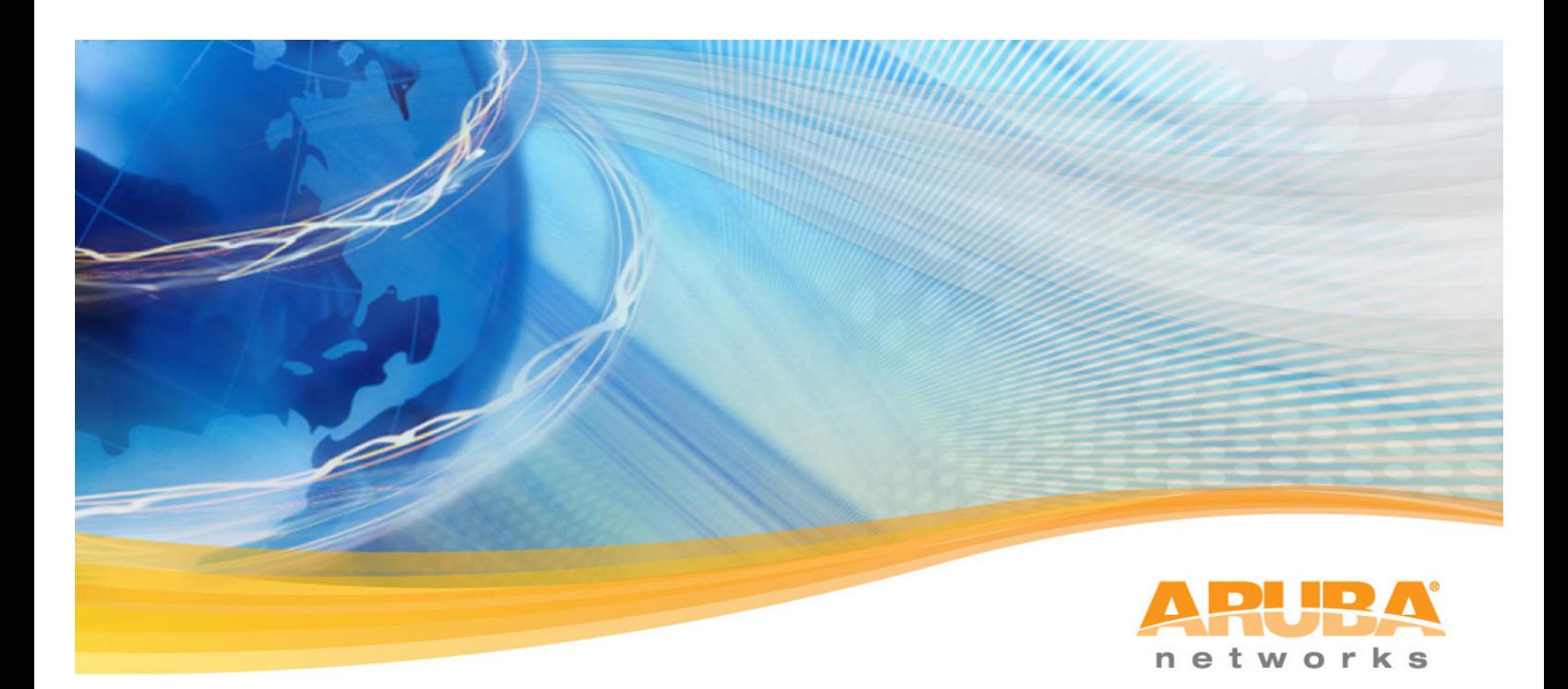

# **Amigopod!URL!Persistence Tech!Note**

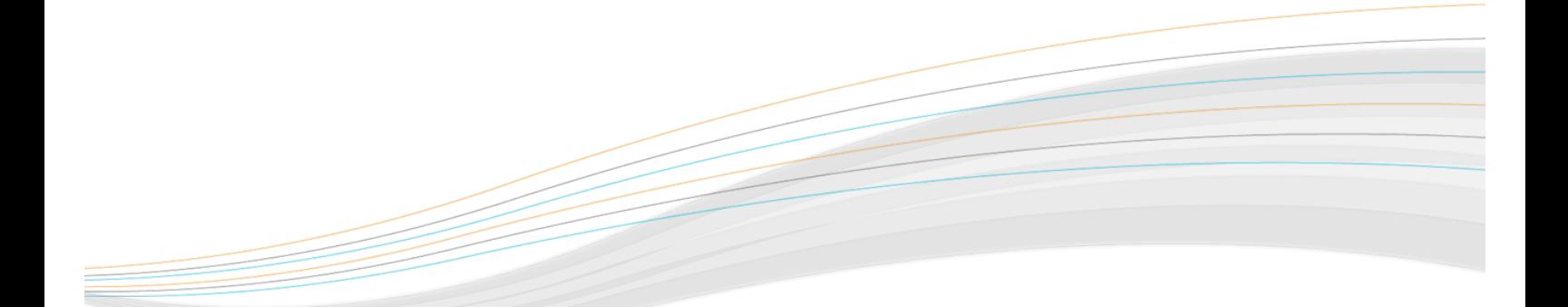

## **Table of Contents**

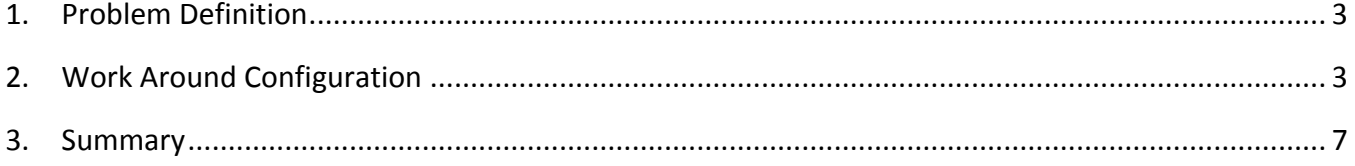

### **1. Problem!Definition**

When the Aruba Controller is configured to host its own internal Captive Portal page, the wireless/wired user's originally requested URL is captured as part of the redirect process. Once the user has successfully logged in the web session is then forwarded onto their original destination.

This is typically the homepage of the default browser or the page they attempted to access immediately before being redirected to the Aruba Controller Captive Portal page.

Unfortunately an issue has been discovered in ArubaOS when the Captive Portal profile is configured to redirect users to an externally hosted Web Login page such as those found in Amigopod deployments. The ability to automatically redirect a user to their originally requested URL is currently not supported in this configuration.

This document serves to demonstrate a workaround to achieve the same result in the interim until a resolution is found to the ArubaOS handling of External Captive Portal configurations.

#### **2.** Work Around Configuration

The following steps are to be performed on both the ArubaOS configuration and the Amigopod to restore the functionality of automatically redirecting to the user's originally requested URL.

It is assumed that you have already configured a successful integration between the Amigopod and your Aruba controller and these additional steps will build on that existing configuration.

#### *Create!Captive!Portal!Profile*

One of the key features of Amigopod is the ability to host the branded Web Login or Captive Portal pages on the Amigopod appliance. The Captive Portal profile allows us to configure both the Login and optionally Welcome Pages to be hosted by Amigopod.

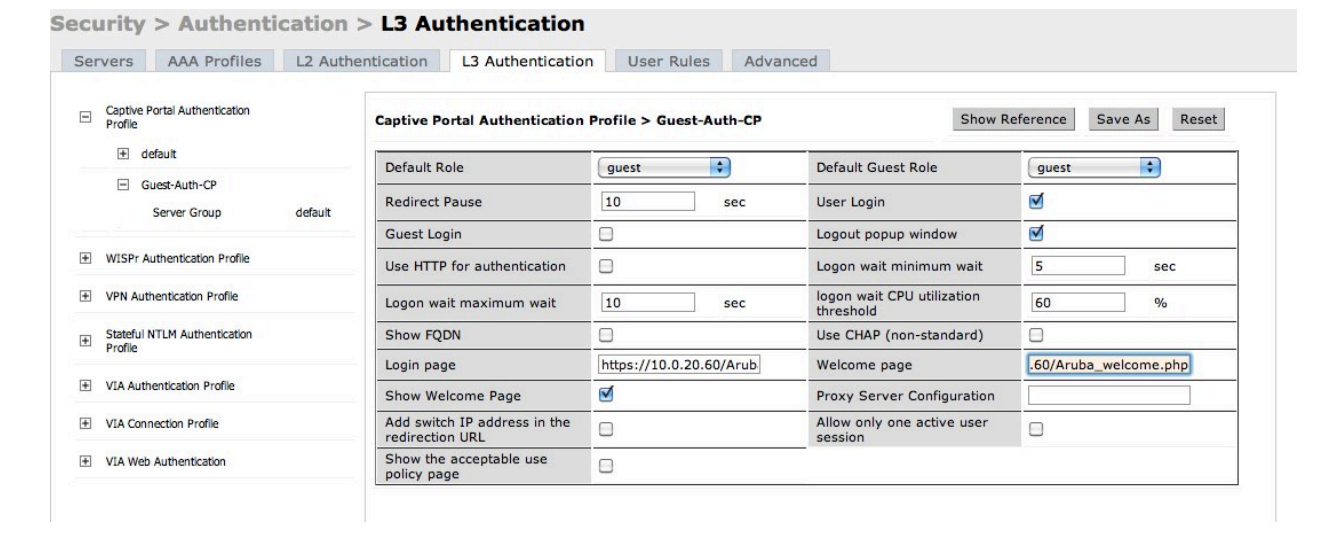

For example, we could set these pages to the following:

- " Login Page: https://<Amigopod IP Address or FQDN>/Aruba login.php
- " Welcome Page: https://<Amigopod IP Address or FQDN>/Aruba welcome.php

These URLs will be defined on the Amigopod in a later step as part of the Web Login configuration.

It is the configuration of the Welcome Page in the Captive Portal Profile to point to another Amigopod hosted page that will allow us to control the user experience.

#### *Configure!Web!Login!Page!to!perform!Automatic!Redirect*

Creating a new Web Login from the Amigopod RADIUS Services $\rightarrow$  Web Logins will display the following page.

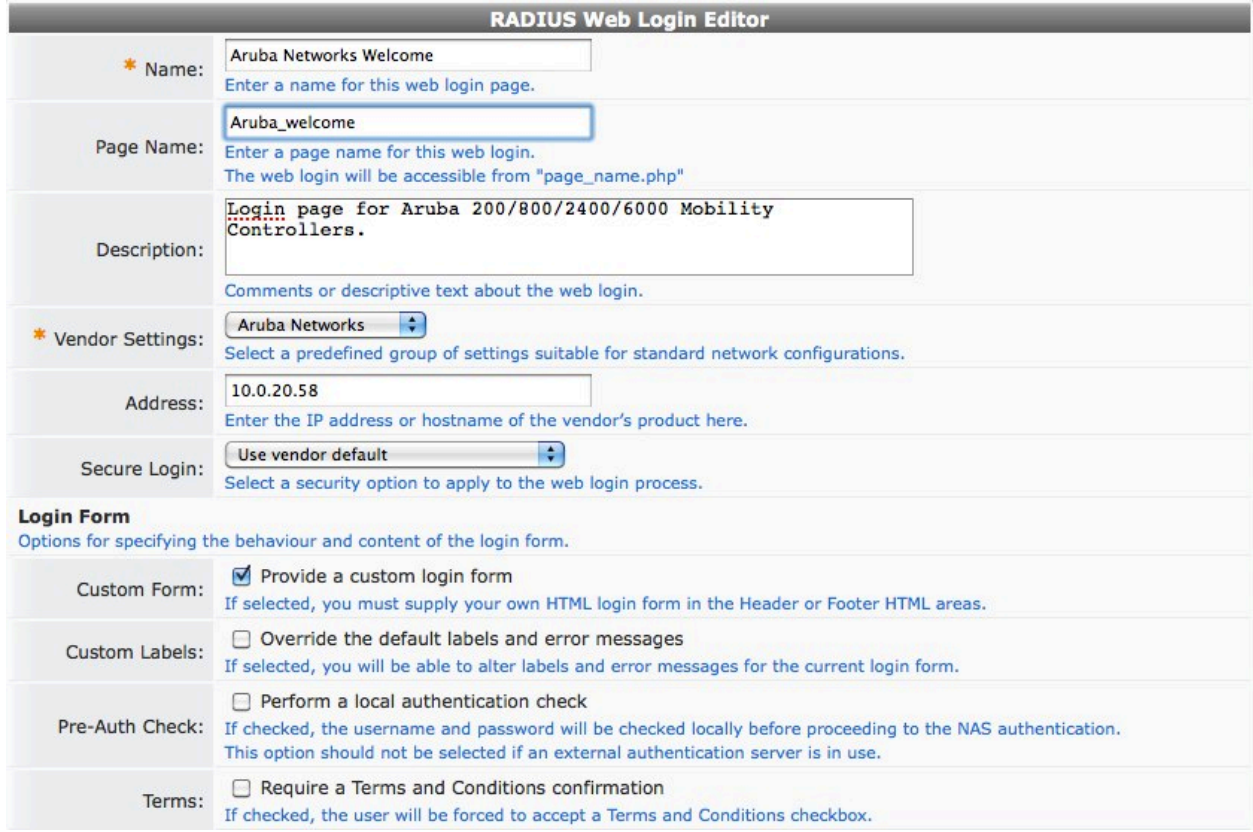

The *Page Name* field is what defines the URL that will be hosted on the Amigopod appliance. For example in the previous step we configured the Welcome Page of the Captive Portal Profile to be the following URL:

https://<Amigopod IP Address or FQDN>/Aruba\_welcome.php

As you can see the screenshot has got the Aruba\_welcome name defined – there is no need to include the .php extension as this will be automatically appended.

The IP Address field is largely irrelevant as we are going to use the Custom Form option to override the default Web Login capabilities and just perform the automatic redirect.

#### **Aruba Amigopod!URL!Persistence!Tech!Note**

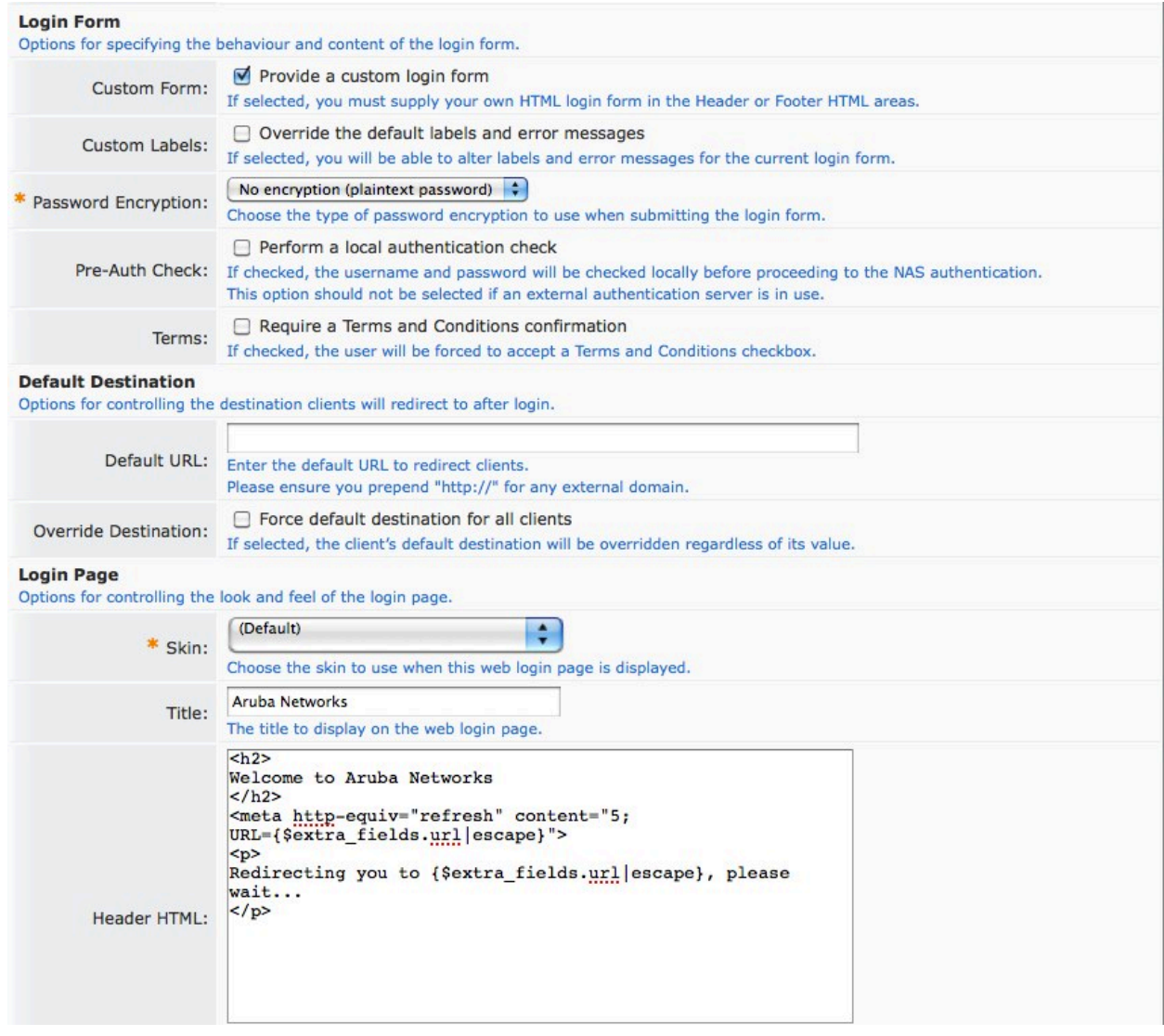

Given the *Provide a custom login form* is checked as shown above, only the contents of the *Header and Footer HTML* will be presented to the user. The example in the screenshot provides some basic formatting and a redirecting message to the user. Additionally, there is a small code snippet that actually performs the automatic redirect for us. This is shown in text format below:

```
<meta http-equiv="refresh" content="5; 
URL={$extra_fields.url|escape}">
< p >Redirecting you to {$extra fields.url|escape}, please wait...
\langle/p>
```
Amigopod has an internal set of variables (\$extra\_fields) for each user session and the code leverages this to extract the user's originally requested URL and then automatically redirect to this destination after a configurable number of seconds.

The example above pauses for 5 seconds before initiating the redirect (highlighted in yellow). This value can be changed to 0 if you would prefer this page to never be displayed to the end users.

#### **3. Summary**

Although the default operation of the ArubaOS Captive Portal Profile does not support the automatic redirection of a user's originally requested URL, this simple workaround of hosting a second page on the Amigopod as the Welcome Page destination provides the same end user experience.

**Aruba Amigopod!URL!Persistence!Tech!Note**

**Aruba!Networks** 1344 Crossman Ave. Sunnyvale, CA 94089-1113 Phone: +1-408-227-4500 Fax: +1-408-227-4550 **Get Directions »** 

#### **General Inquiries:**

info@arubanetworks.com

© 2010 Aruba Networks, Inc. AirWave®, Aruba Networks®, Aruba Mobility Management System®, Bluescanner, For Wireless That Works®, Mobile Edge Architecture®, People Move. Networks Must Follow®, RFprotect®, The All Wireless Workplace Is Now Open For Business, Green Island, and The Mobile Edge Company® are trademarks of Aruba Networks, Inc. All rights reserved. Aruba Networks reserves the right to change, modify, transfer, or otherwise revise this publication and the product specifications without notice. While Aruba uses commercially reasonable efforts to ensure the accuracy of the specifications contained in this document, Aruba will assume no responsibility for any errors or omissions. Note: All scaling metrics outlined in this document are maximum supported values. The scale may vary depending upon the deployment scenario and features enabled.